.mdEmail"

# **•mdEmail™**

## SendAnyWhere™ Registration Procedure

This document is designed to assist MaxMD users in registering accounts to receive **MINANARE THE SENDAN SECUTE EMAILS BETT** Secure emails.

SendAnywhere™ is a policy-based secure email application that enables widespread secure email delivery and secure reply without client-side software. When you need to send confidential information and documents and receive secure replies, .mdEmail" SendAnywhere<sup>™</sup> is the solution.

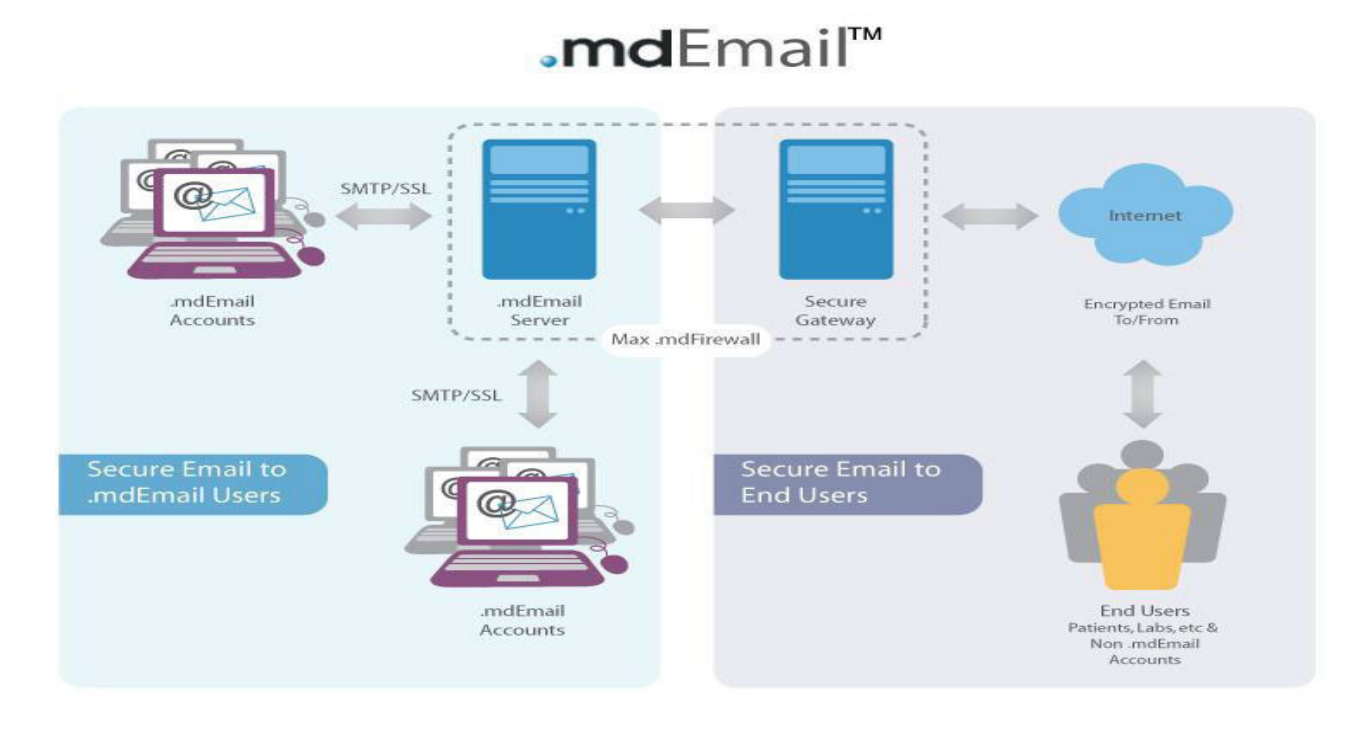

## For EACH account you wish to add you will need the following information:

- $\checkmark$  Email address
- $\checkmark$  First and last name
- $\checkmark$  Secret question, secret answer
- $\checkmark$  The country in which the account is located

**MdEmail**<sup>"</sup> Support Toll Free: (877) 629-6363 Outside of the United States: +1 (201) 963-0005 Email: support@mdemail.md Page 1

## **.mdEmail™**

#### To add an account is a simple process:

- $\checkmark$  Step 1 Sign onto your MaxMD admin account
- $\checkmark$  Step 2 Enter an email address
- $\checkmark$  Step 3 Enter A Password
- $\checkmark$  Step 4 Enter Account Details

## To begin the •mdEmail" SendAnywhere™ sign-on process:

1) Start from the MaxMD web-site, www.max.md 2) Find the blue navigation menu at the top. Under "Manage my account" Select the "Register SendAnywhere™" at the bottom of the list, as shown

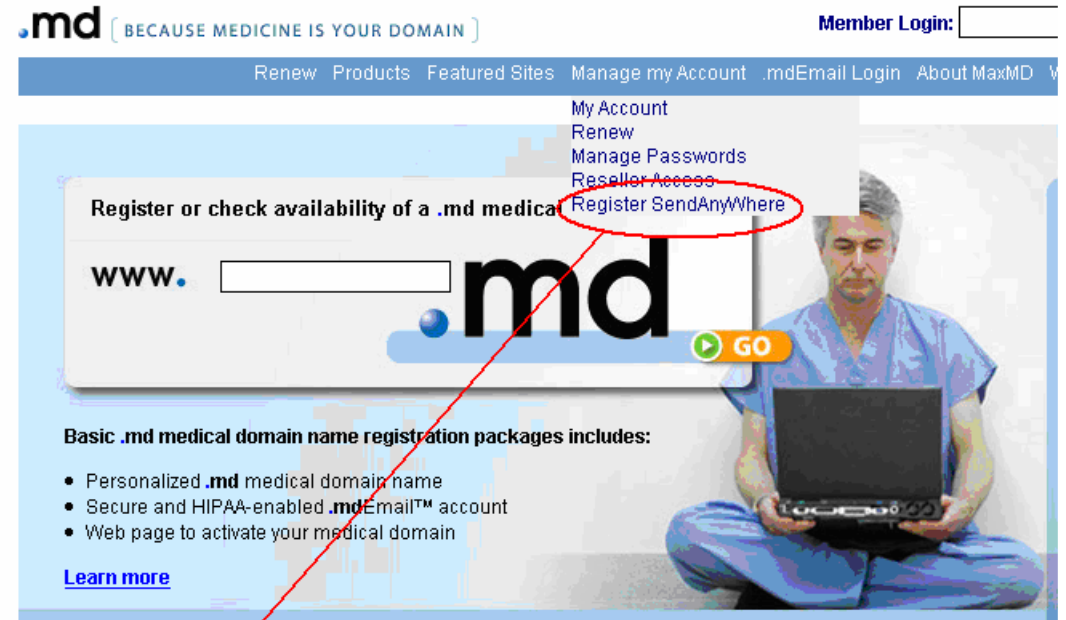

Click "Register SendAnywhere™"

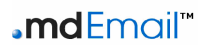

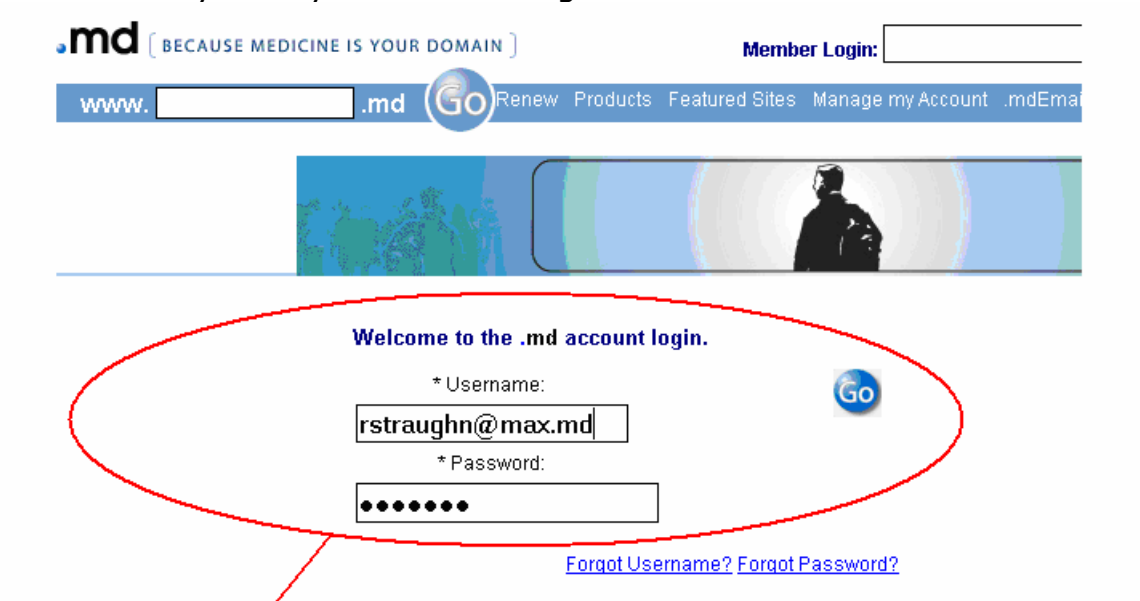

This will take you to your account login screen.

Login with your username and password and click "Go".

You will be taken to Account Registration:

# Step 1 Enter Email

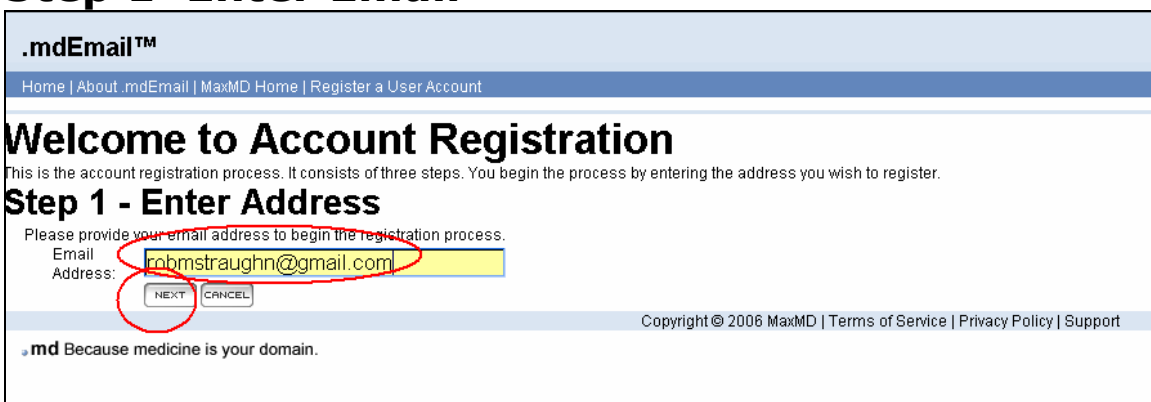

Enter the email address you wish to register for SendAnywhere™ secure emails and click

# Step 2 – Enter a password

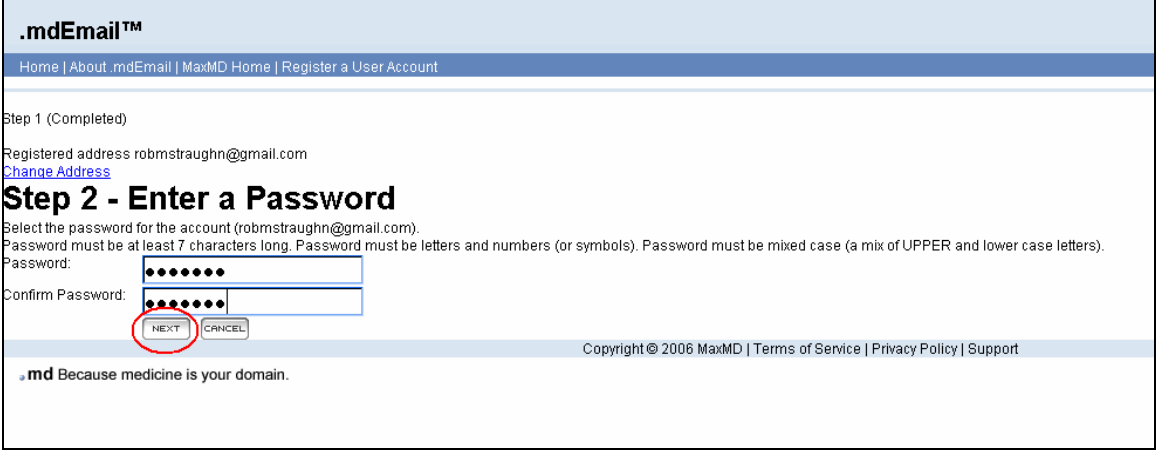

Enter the password for the person at that email address, confirm the password, and click

## Note: Passwords are case sensitive and require mixed case

# Step 3 – Enter Account Details

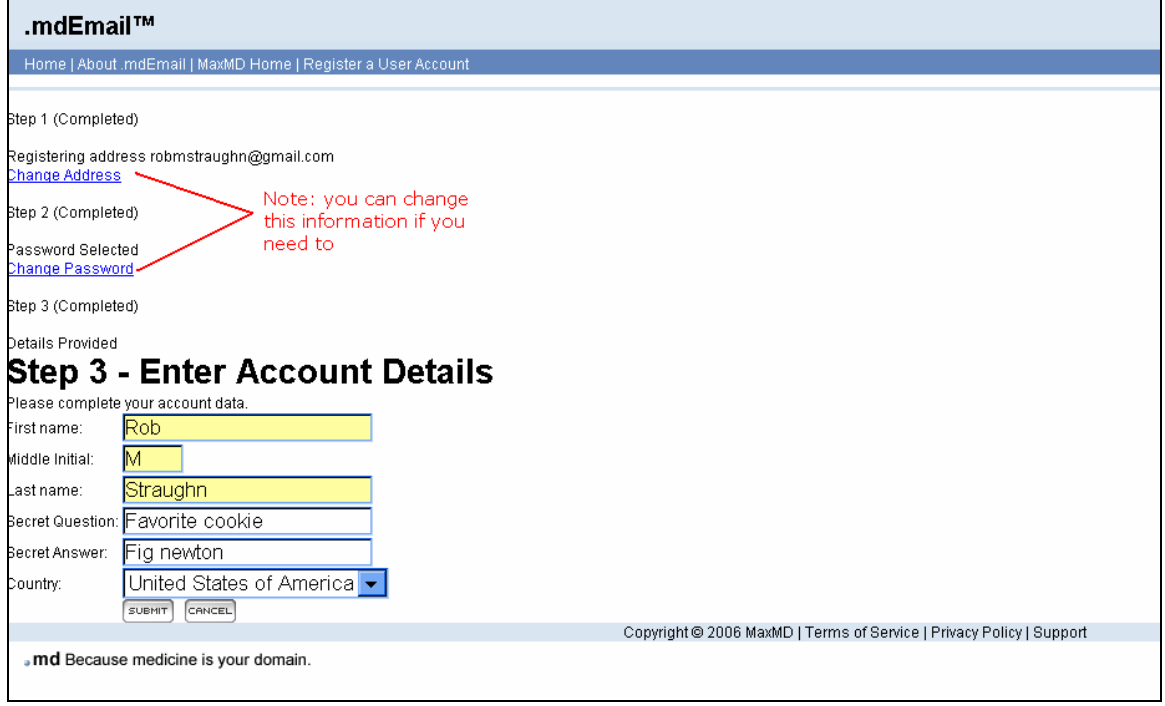

Enter the account detail information and click SUBNHT

Support Toll Free: (877) 629-6363 Outside of the United States: +1 (201) 963-0005 Email: support@mdemail.md Page 4

## .mdEmail"

You will arrive at this final screen:

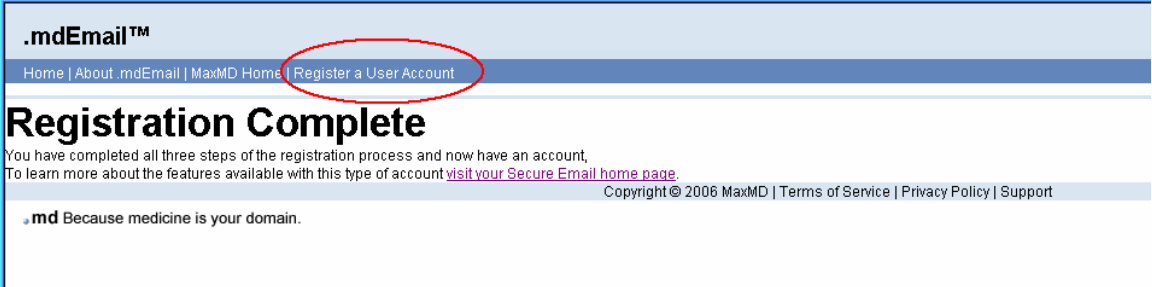

Congratulations, you have successfully added an account.

To add another account click "Register a User Account".